# **Recopier des cellules dans Excel**

En plus de l'utilisation des menus "Edition-Copier" et "Edition-Coller", il existe d'autres méthodes pour recopier.

# **Recopie vers le bas, vers le haut, à droite, à gauche**

## Exercice 1

Lancez Excel et vérifiez que la notation des cellules est faite sous la forme A1. Modifiez éventuellement.

Dans la cellule E10 entrez le mot : "bonjour"

Sélectionnez la plage E10:E15 , soit avec la souris, soit en vous plaçant sur la cellule E10 et en étendant la sélection avec les touches fléchées tout en maintenant appuyée la touche Maj ( $\hat{\mathbb{I}}$ ).

Utilisez le menu "Edition-Recopier-En bas".

Sélectionnez la plage A10:E10.

Utilisez le menu "Edition-Recopier-A gauche"

Remarques : on peut utiliser pour recopier à droite le raccourci clavier Ctrl D, et pour recopier vers le bas le raccourci Ctrl B. (Il n'y a pas de raccourci clavier pour recopier à gauche ou vers le haut)

## Exercice 2

Placez respectivement dans les cellules A1, B1, C1 les nombres 1, 2, 3.

Sélectionnez la plage A1:C6.

Faites une recopie vers le bas (soit en utilisant les menus, soit en utilisant le raccourci clavier Ctrl B). Vous avez ainsi recopié simultanément plusieurs cellules

# **La poignée de recopie**

Exercice 3

Effacez toutes les données ou choisissez une nouvelle feuille.

Dans la cellule E10 entrez le mot bonjour.

Sélectionnez cette cellule. Vous remarquerez que le coin inférieur droit de la sélection est différent des autres coins et comporte un petit carré (ce petit carré contient le symbole <sup>+</sup> qui n'est pas toujours très visible)

En utilisant la souris approchez le pointeur de ce coin.

Le pointeur  $\Box$  change d'apparence pour devenir un  $\Box$ .

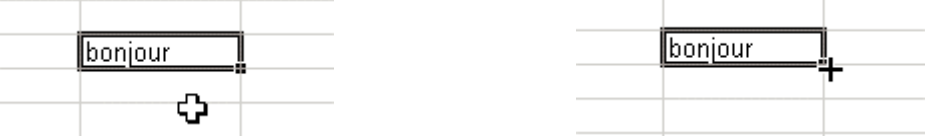

Cliquez alors sur le bouton gauche et en tenant ce bouton appuyé, étendez la sélection à la plage E10:E15. Relâchez le bouton. La recopie vers le bas s'effectue sur les cellules sélectionnées.

Recommencez l'opération pour faire une recopie vers la droite, vers le haut et vers la gauche.

## Exercice 4

Effacez toutes les données ou choisissez une nouvelle feuille.

Dans la cellule E10 entrez le mot lundi.

Recommencez les opérations de recopie l'exercice 3 : vers le bas, vers la droite, vers le haut, vers la gauche. Écrivez ci-contre ce que vous constatez : ....................................................................................................

....................................................................................................

#### Remarque

Lorsqu'on utilise la poignée de recopie et qu'Excel reconnaît une situation particulière, il effectue une **recopie incrémentée**, c'est-à-dire qu'il augmente la "valeur" qu'il a reconnue d'une unité (vers la droite ou vers le bas) ou la diminue d'une unité (vers la gauche ou vers le haut).

Qu'obtient-on en recopiant de la même façon : le mot avril ? .................................................................................

le mot période 3 ? .........................................................................

Il en est de même en recopiant tout texte commençant ou se terminant par un nombre (mais cela ne se produit pas en copiant des nombres uniquement). Cela se produit aussi pour le mot 1ère période et plus généralement avec tout texte commençant par un adjectif numéral ordinal.

Qu'obtient-on en recopiant de la même façon : le mot 1er trimestre ? ....................................................................

Si vous ne voulez pas que la recopie soit incrémentée, par exemple vous voulez recopier 20 fois le mot janvier sans qu'il se transforme en février, mars ... il vous suffit, en utilisant la même méthode de tenir la touche Ctrl enfoncée au moment où vous relâchez le bouton de la souris.

De même si vous voulez faire une recopie incrémentée de nombres, tenez la touche Ctrl enfoncée au moment où vous relâchez le bouton de la souris.

# Exercice 5

Utilisez la poignée de recopie avec la touche Ctrl, pour recopier 20 fois le mot lundi. Utilisez la poignée de recopie avec la touche Ctrl, pour recopier la liste des nombres de 1 à 20.

## Exercice 6

Entrez en E5 le nombre 1 et en E6 le nombre 4, sélectionnez la plage E5:E6, puis utilisez la poignée de recopie pour étendre la sélection vers le bas. Qu'obtenez-vous ? ..................................................................................... Sélectionnez la plage E5:E6, puis utilisez la poignée de recopie pour étendre la sélection vers le haut. Qu'obtenez-vous ? ..................................................................................... Refaites les mêmes opérations, mais avec la poignée de recopie et la touche Ctrl. Qu'obtenez-vous ? .................................................................................................................................................

# Remarque

La recopie incrémentée est aussi accessible par le menu "Edition-Recopier-Série". Elle offre plus de possibilités, mais n'est pas toujours très simple d'emploi.

# **Copier - Collage spécial**

Le menu "Edition-Copier" puis "Edition-Collage spécial", permet de recopier tout ou partie du contenu de cellules.

### Exercice 7

- 1° )Effacez les données ou choisissez une nouvelle feuille.
- 2° )Dans les cellules C5 , D5 , C6 , D6 entrez les valeurs 12 , 13 , 8 , 14 . On veut dans la cellule E5, la moyenne des cellules C5:D5. Quelle formule écrivez-vous dans E5 ? .............................................................................................................
- 3° )Encadrez la cellule E5, en utilisant le menu "Format-Cellule-Bordure", et donnez lui un fond rouge en utilisant le menu "Format-Cellule-Motifs".
- 4° )Recopiez la cellule E5 dans la cellule E6, par l'une des méthodes déjà vues ("Copier-Coller" ou "Recopier vers le bas" ou "Poignée de recopie"). Dans tous les cas, la cellule E6 sera elle aussi encadrée et sur fond rouge.
- 5° )Dans les cellules C7 et D7, entrez les valeurs 12 et 17 Sélectionnez la cellule E6, activez la commande "Edition-Copier", sélectionnez la cellule E7 et activez la commande "Edition-Collage spécial". Une boîte de dialogue s'ouvre. Dans le groupe "Coller", cochez la case "Formules", puis cliquez sur "OK". La formule a été recopiée en E7, mais le format de la cellule n'a pas été recopié. La cellule E7 n'est donc pas encadrée sur fond rouge.
- 6° )Sélectionnez la cellule E6, activez la commande "Edition-Copier", sélectionnez la cellule E8 et activez la commande "Edition-Collage spécial". Une boîte de dialogue s'ouvre. Dans le groupe "Coller" cochez la case "Formats", puis cliquez sur "OK". Le format de la cellule E6 a été recopié sur la cellule E8 qui se trouve donc encadrée sur fond rouge, mais la

formule n'a pas été recopiée.

7° )Sélectionnez la plage E5:E6, activez la commande "Edition-Copier", sélectionnez la cellule E12 et activez la commande "Edition-Collage spécial". Une boîte de dialogue s'ouvre. Dans le groupe "Coller" cochez la case "Valeurs", puis cliquez sur "OK".

Les valeurs résultant des formules des cellules E5 et E6 on été recopiées dans les cellules E12 et E13. Remarquez bien que les cellules E12 et E13 contiennent des nombres alors que les cellules E5:E6 contiennent des formules.

Cette méthode est particulièrement intéressante lorsque l'on veut "figer" le résultat d'un calcul.

Par exemple si vous sélectionnez la plage E5:E6 et que par la méthode de collage spécial, vous recopiez les valeurs vers cette même plage E5:E6, les moyennes calculées seront alors figées. Elles ne seront plus recalculées en cas de changements de notes. (mais attention les formules seront définitivement effacées)

8° )Sélectionnez les cellules C5:D7, activez la commande "Edition-Copier", sélectionnez la cellule A12 et activez la commande "Edition-Collage spécial". Une boîte de dialogue s'ouvre. Dans le groupe "Coller" cochez la case "Tout", puis cochez la case "Transposé" et cliquez sur "OK".

Que remarquez-vous ? ...................................................................................................................................

L'opération que vous venez de faire s'appelle une transposition. Elle est particulièrement intéressant lorsque l'on veut modifier la disposition d'un tableau.